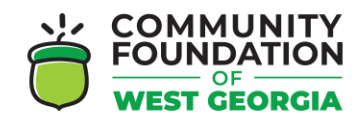

## **CFWG GRANT APPLICATION ONLINE PORTAL – NAVIGATING YOUR DASHBOARD**

- Register by visiting the Grant Application Online Portal Login Page: <https://www.grantinterface.com/Home/Logon?urlkey=cfwg>
- You can also access the link to the Online Portal by visiting the [CFWG website](http://cfwg.net/) and clicking "Apply Here" under the grant you want to apply for.
- Registering with the new system is a multi-step process:

 $\blacksquare$  [Watch the tutorial video here!](https://support.foundant.com/hc/en-us/articles/4479853059991-GLM-Applicant-Tutorial)

1. Click the **Home** icon to access your Dashboard.

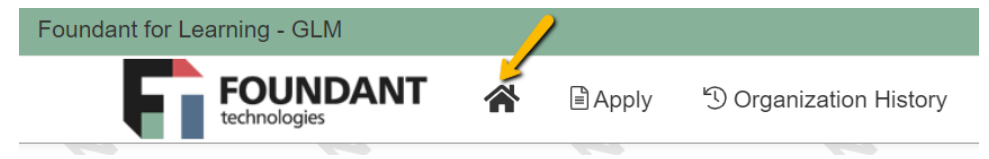

- 2. There are two tabs on your Dashboard:
	- Active tab contains your draft requests, submitted requests still under consideration, and any approved requests that are still active.

• Historical tab - contains any of your other requests that are no longer

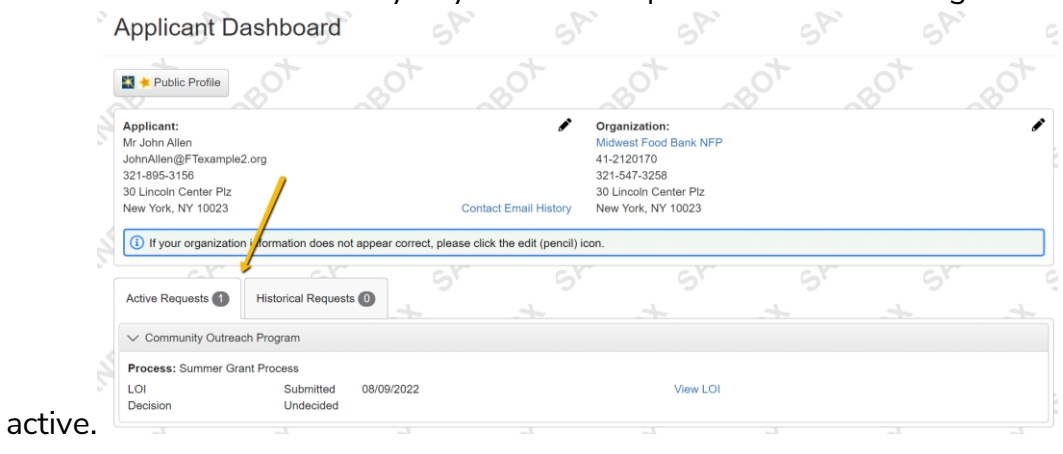

- 3. The actions you can take on forms for a request depend upon the form's status.
	- Click **View** to see a form you've already submitted.

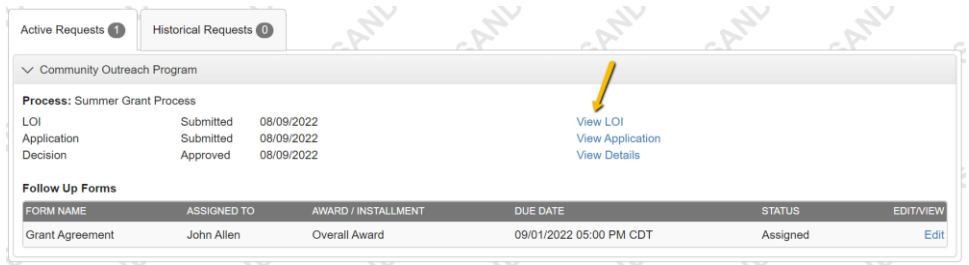

- Click **Edit** to continue working on a form you haven't yet submitted.
	- **This includes follow up forms which might be assigned if your** request is approved. Applicant Tutorial - [Submit a Follow Up Form](https://support.foundant.com/hc/en-us/articles/12131768824087) contains details.

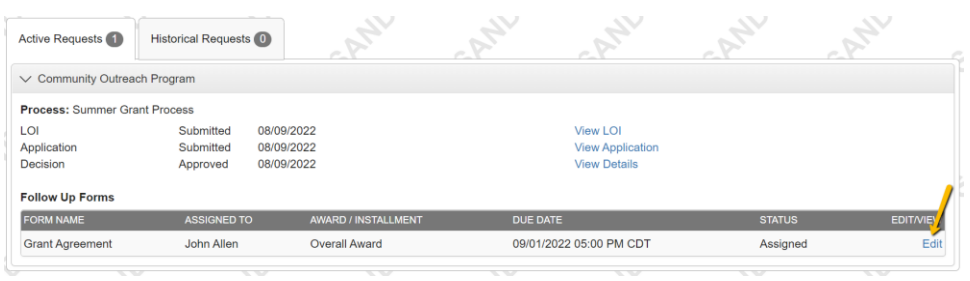

• For an approved request, you might see the option to click **View Details**. This displays more information about the grant award.

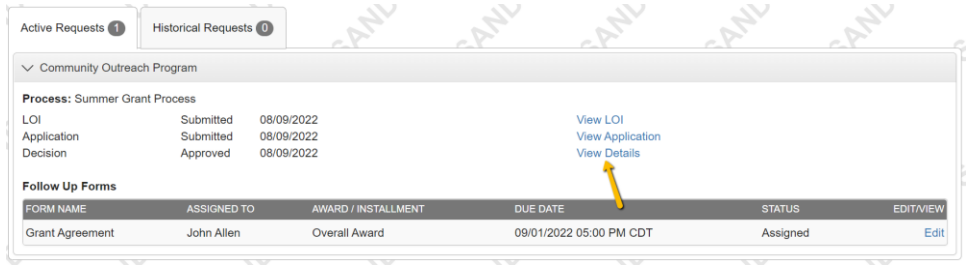

- 4. Click your **name** in the upper-right corner of the page to view additional options.
	- Click **Edit My Profile** to update your contact information or password.
	- Click **Edit Organization** to update your organization's information.

• Click **Sign Out** to log out of the site.

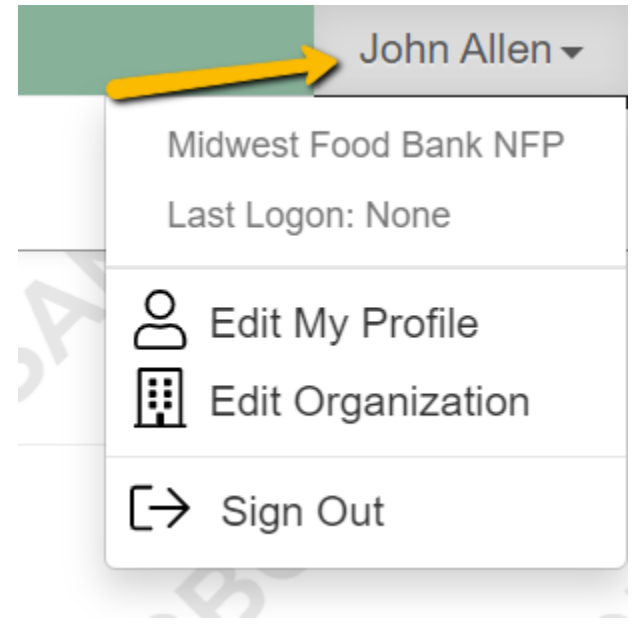